# swiftperformance

**16/05/2016**

## **Please read before operating your SpeedLight system!**

# **How to Operate a SpeedLight System with Range-Extender (D-Link) and SpeedLink**

The use of the D-Link Range-Extender and SpeedLink allows secure communication between the user's iPad and various SpeedLight devices (SpeedLight Gates, SpeedStarts, SpeedMats, etc).

## **Setup:**

**Step 1.** Switch the Range-Extender to **ON**. The LED labelled with a Should be GREEN.

### **(NOTE: If it is not green you should charge your D-Link)**

Wait for a second LED labelled with a  $\left(\begin{matrix}1\\1\end{matrix}\right)$  to also turn **GREEN**. This may take up to one minute to occur.

**Step 2.** On the iPad go to: *Settings* > Wi*-Fi*.

### *Select* "**SpeedLAN\_RED**"

A tick will appear next to the SSID "**SpeedLAN\_RED**" once it has successfully connected.

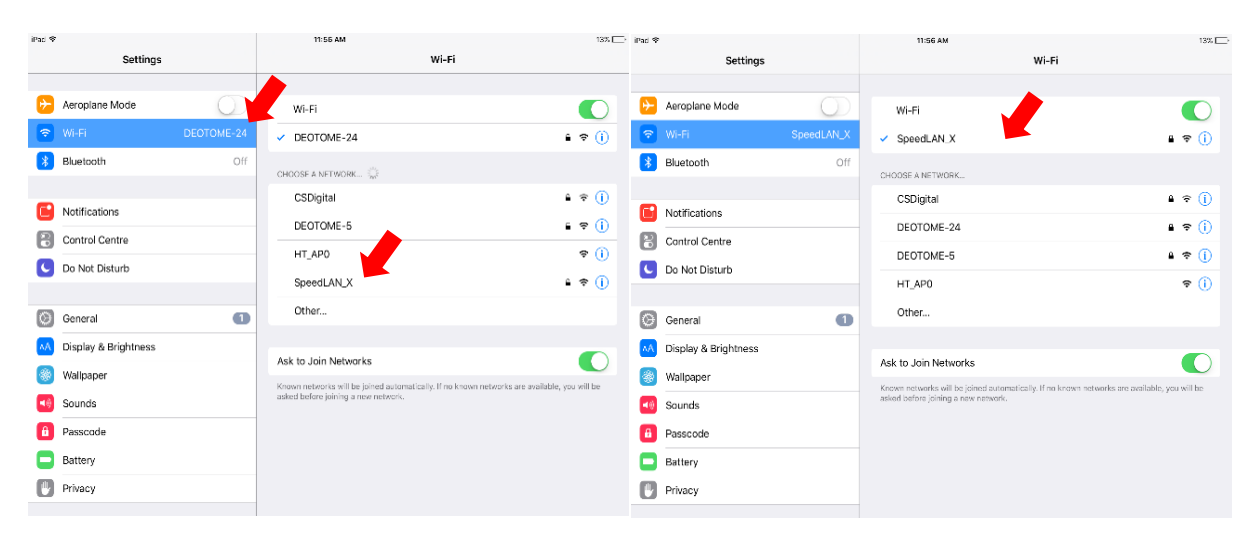

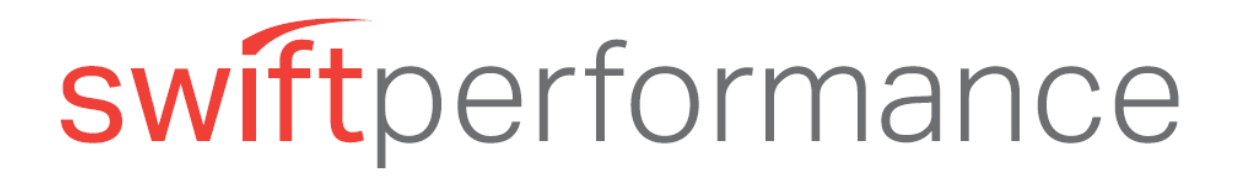

#### **16/05/2016**

**Step 3.** Turn on the SpeedLink by pressing the on-off button for 2 seconds (until the red status LED turns on solid). Wait for approximately **15 seconds** and the SpeedLink will automatically connect to the Range-Extender (green status LED of the SpeedLink will flash slowly once connected).

#### **ATTENTION**

- **-** Ensure the SpeedLink is not turned on until you have connected to the SpeedLAN\_RED network generated by your Range-Extender.
- **-** Release 'on-off' button on SpeedLink when switching it on immediately when the red status LED turns on solid. Holding the button down for too long will stop the SpeedLink from connecting to your Range-Extender.
- **Step 4.** In the SpeedLight application, select "**User Home**", followed by "**Options**".

Set "*Wifi name override"* to the Wifi network (SSID) shown on the device: *"SpeedLAN\_RED"*.

Set "*SpeedLink ip address override*" to the IP address of the SpeedLink (found on front of SpeedLink).

*Note: If no IP address is given on the front of your SpeedLink, please use the IP address: ' 192.168.1.115 '*

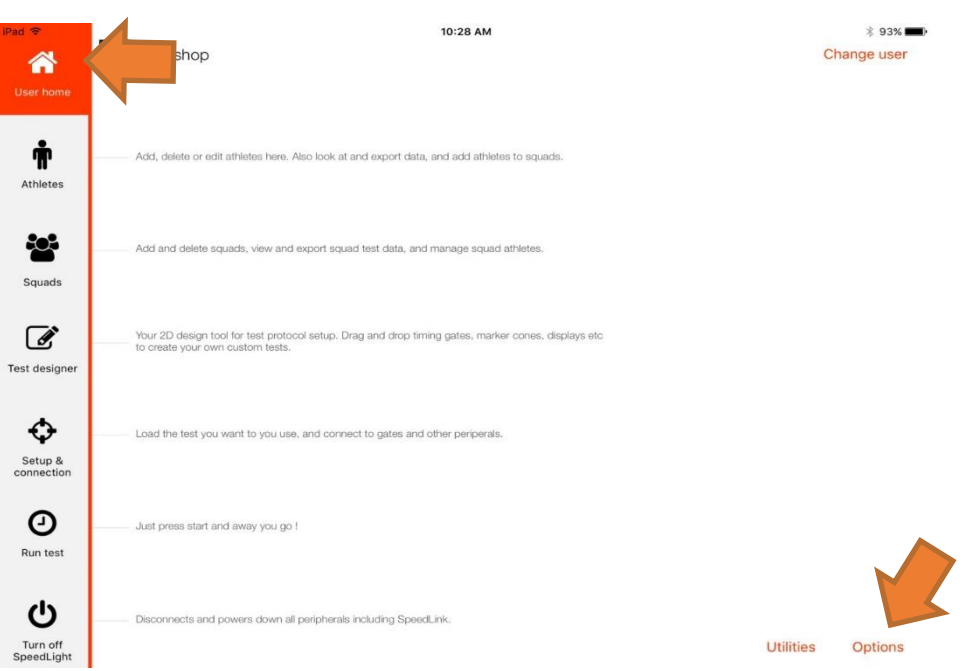

Select "**Done**".

# swiftperformance

#### **16/05/2016**

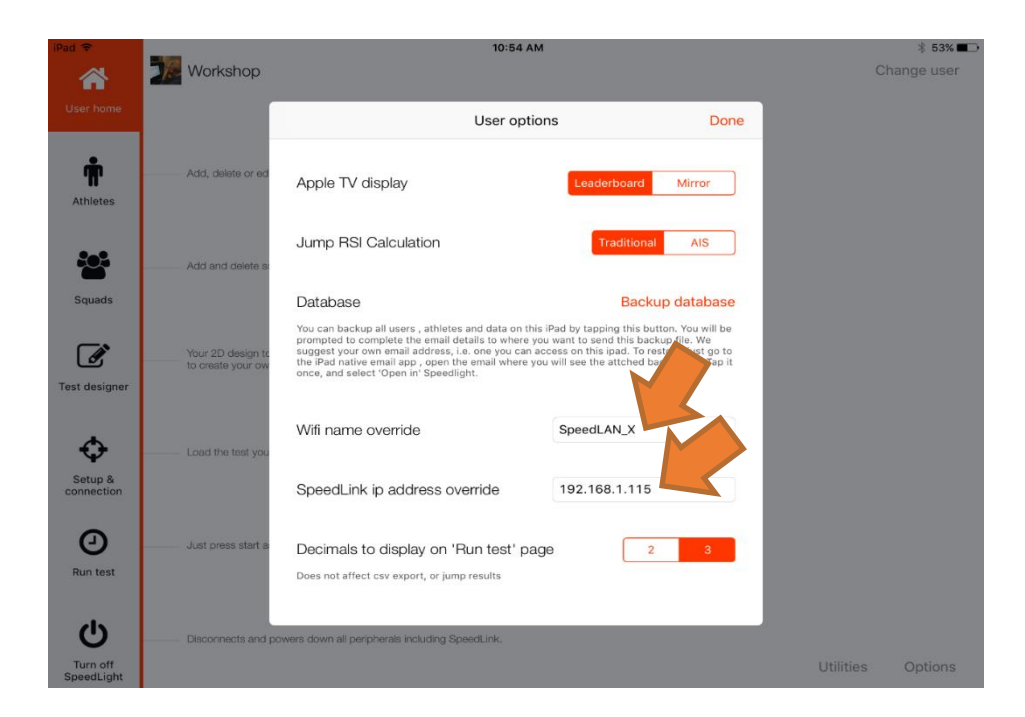